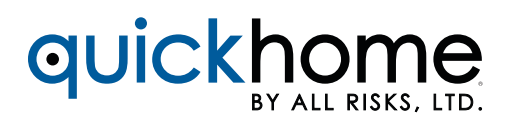

### QUICKHOME AGENT SIGN UP

If your office does not already have an Appulate account, you will need to sign up. Here are the steps:

STEP 1. Go to the login page of [allrisks.appulate.com](http://allrisks.appulate.com), and click on Sign Up.

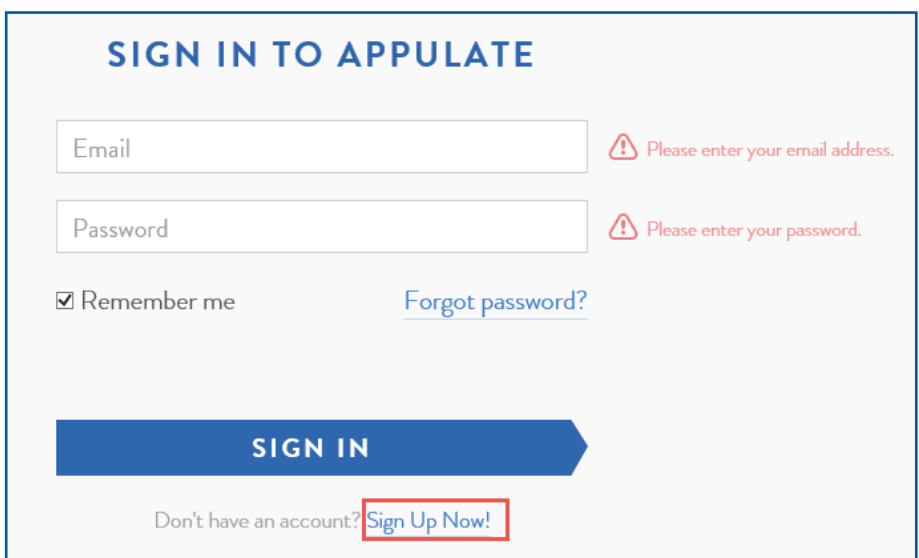

You will be taken to the next page where you will enter your company information. Then click Next Step.

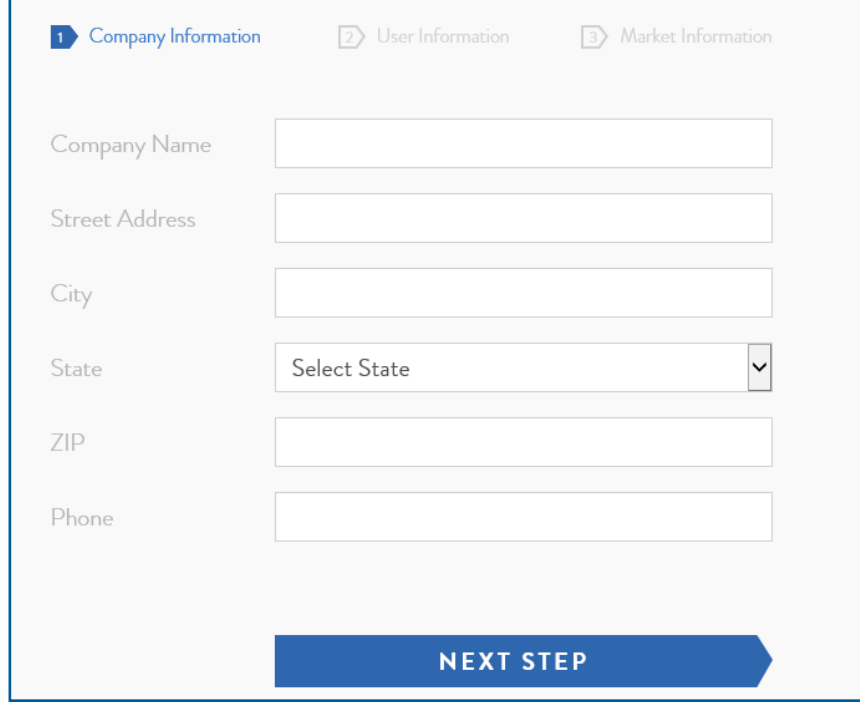

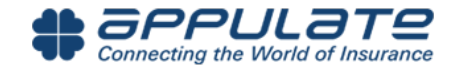

On the next screen, enter your personal information. Before progressing you will need to create a password. Then click Next Step.

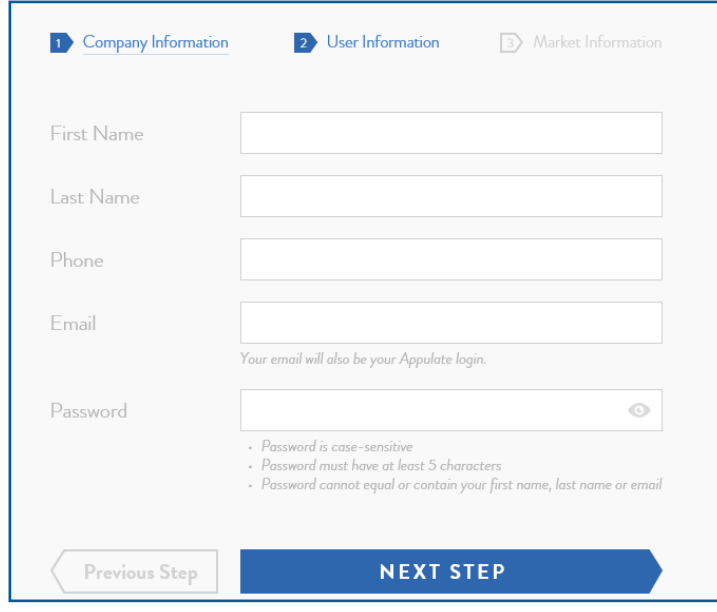

Each agency/company will just need one account in Appulate and all of the agents/users should be added to that account by the companies account admin. If someone in Appulate has your same email extension (i.e. @agency123.com) the system will notify you so that you don't create a duplicate account. It will allow you to contact your account admin so that you may be added as a user. Alternatively, you may choose the option to reach out to Appulate support. If you believe that you received that message in error, there is an option to proceed anyway.

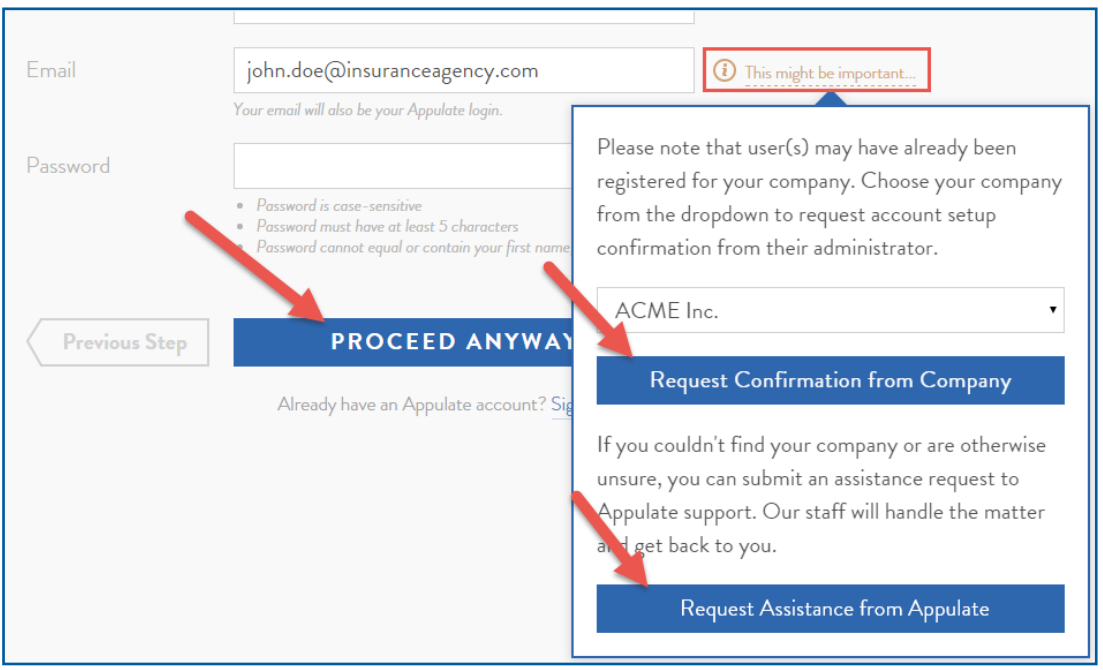

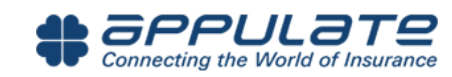

On the next screen you will have the opportunity to enter your market information/credentials. Also, you will need to review and accept the Master Subscription Agreement. Lastly click on Join Appulate.

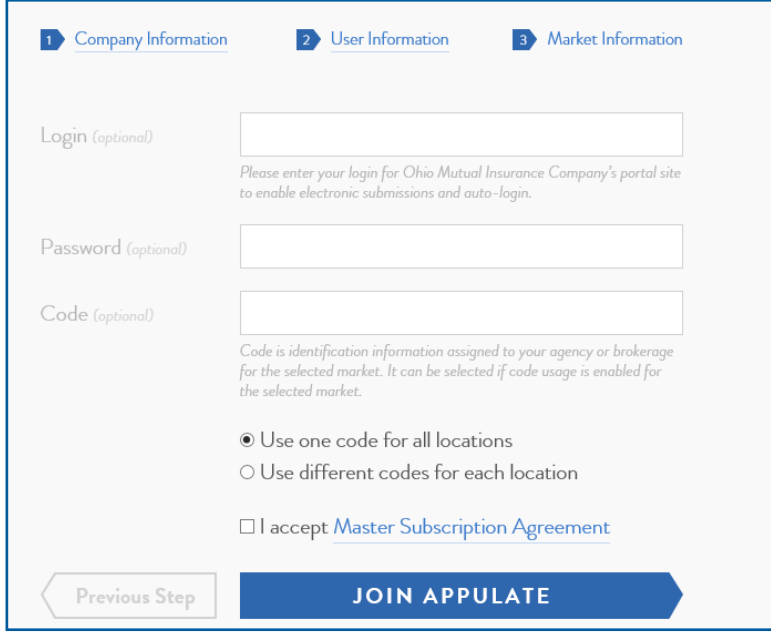

Completed registration will take you to a screen that says "Congratulations!" and allow you to sign in.

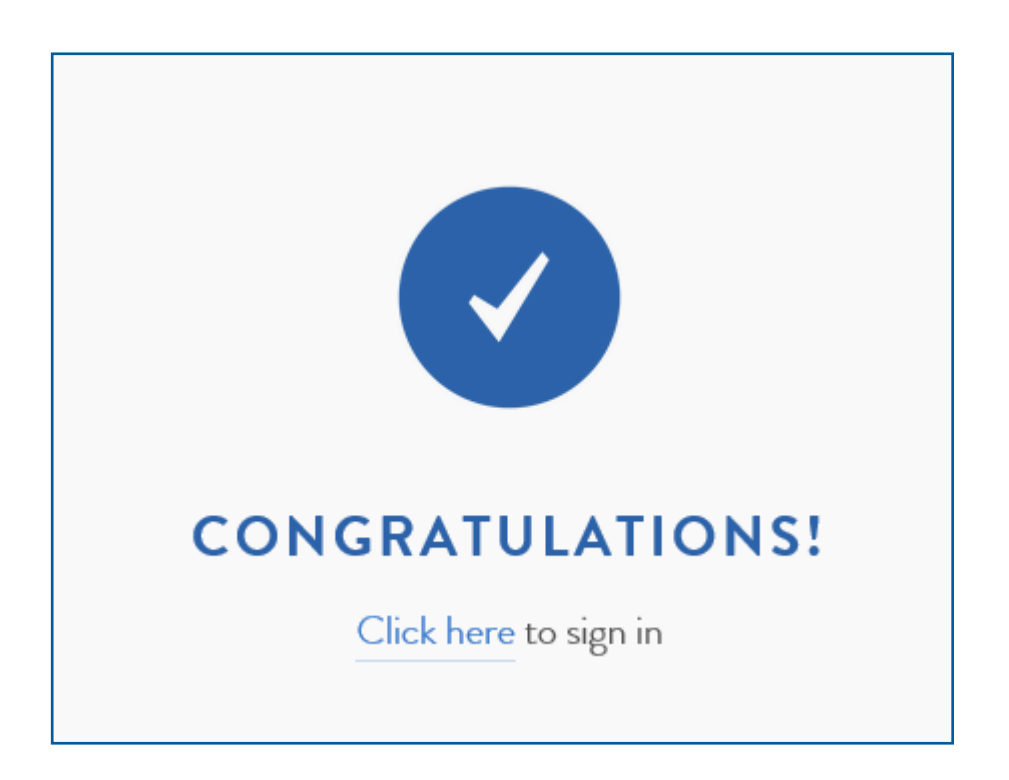

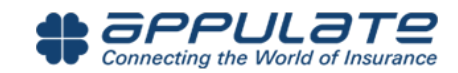

**STEP 2.** If selecting the log in link, you can facilitate the download steps directly. At the top of the screen go to Tools, then select Download Uplink.

|                                                                                                    | <b>#</b> appulate                        | Ω<br>INSURED $\sim$ | T <sub>1</sub><br>$POLICIES \rightarrow$ | ᡗᠲ<br>QUOTES $\sim$ | ð<br><b>ACTIVITY</b> | <u>ffi</u><br>MARKETS | $SETUP \sim$ | , Irl<br>REPORTS $\sim$ | $TOOLS$ $\sim$ |                                                              |              |
|----------------------------------------------------------------------------------------------------|------------------------------------------|---------------------|------------------------------------------|---------------------|----------------------|-----------------------|--------------|-------------------------|----------------|--------------------------------------------------------------|--------------|
| <b>All Insured</b><br><b>Add New</b><br>Search by name, address, FEIN, business type, etc.<br>舎<br>Search |                                          |                     |                                          |                     |                      |                       |              |                         |                | <b>Blank Master Forms</b><br><b>Blank Supplemental Forms</b> |              |
| $\circ$                                                                                                   | <b>INSURED</b>                           |                     |                                          |                     |                      |                       |              |                         |                | Appulate Uplink™                                             | <b>STATE</b> |
| $\mathbb{B}$                                                                                              | ▶ (● 1) B & M Construction Company, Inc. |                     |                                          |                     |                      |                       |              |                         |                | Appulate Weblink™                                            | <b>AR</b>    |
| ûı                                                                                                    | $\triangleright$ ( 123                   |                     |                                          |                     |                      |                       |              |                         |                | <b>Class Codes</b>                                           |              |
|                                                                                                    | $\triangleright$ ( 123                   |                     |                                          |                     |                      |                       |              |                         |                |                                                              |              |

On the next screen, you will need to select which agency management system your company utilizes. If you do not utilize an agency management system, simply select **Editable PDF**. Please be sure to select this from the drop down menu. Then click Download Uplink Driver.

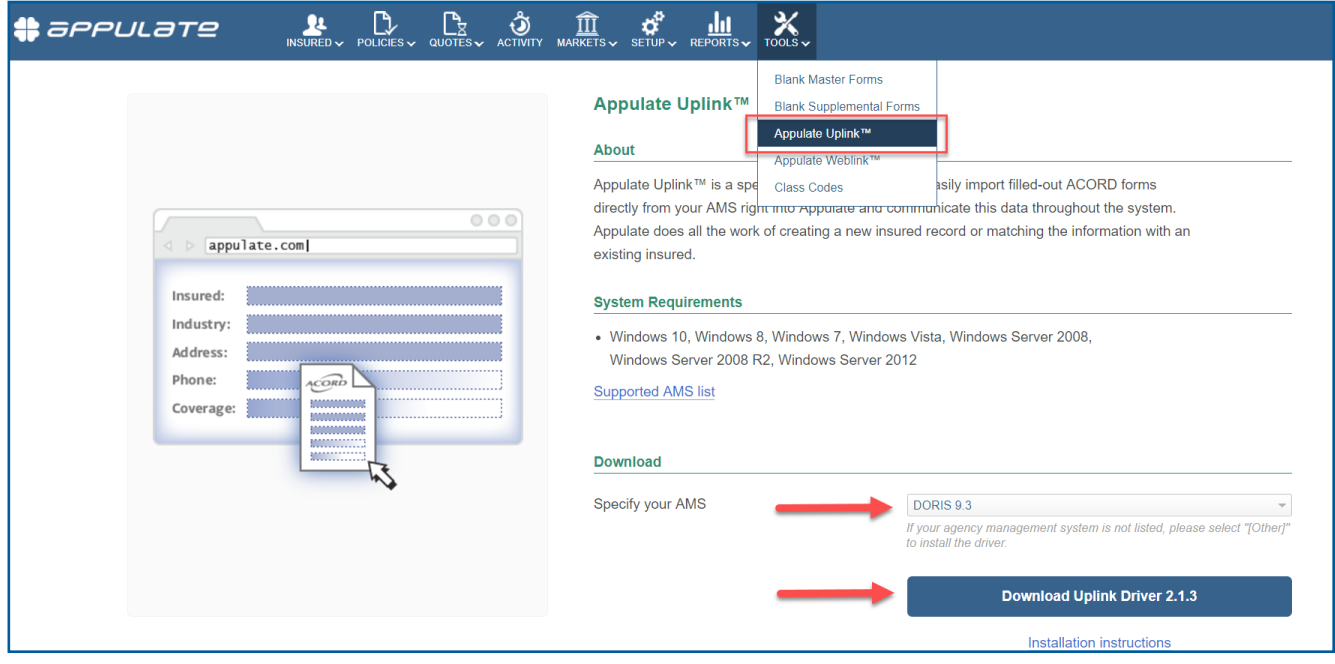

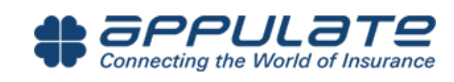

As an alternative, you will also receive an email notification with a link to access [allrisks.appulate.com](http://allrisks.appulate.com) and you can follow the same process for downloading Uplink.

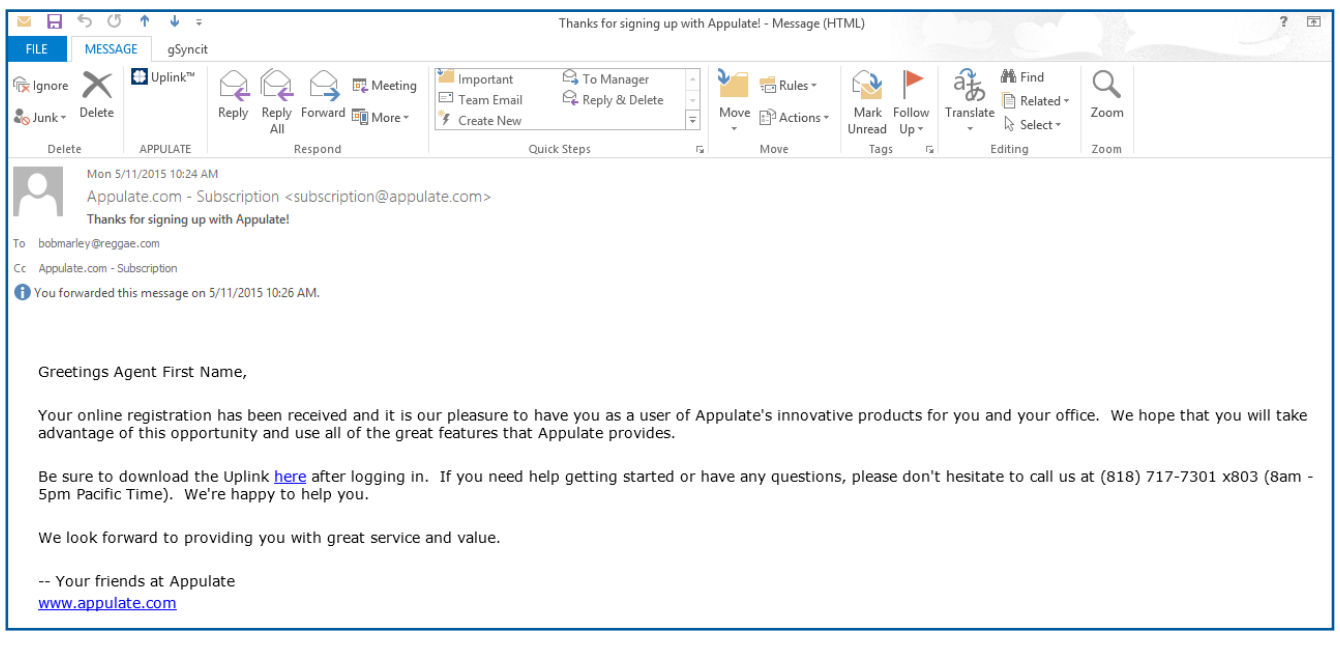

#### GENERAL UPLINK INSTALLATION COMMENTS/NOTES:

- Microsoft Outlook should be closed during the installation process of Uplink.
- Users should have admin capabilities on the PC where the installation is taking place. If not, contact someone within your organization who has admin privilege.

If you run into any issues, please contact, [support@appulate.com](mailto:support%40appulate.com?subject=).

Before finalizing your quote, review the QuickHome application to ensure all prefilled information is correct as All Risks uses Third Party data when available.

Note: Not all fields from the ACORD form appear in QuickHome - All Risks will honor the information on the QuickHome Proposal.

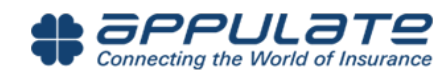